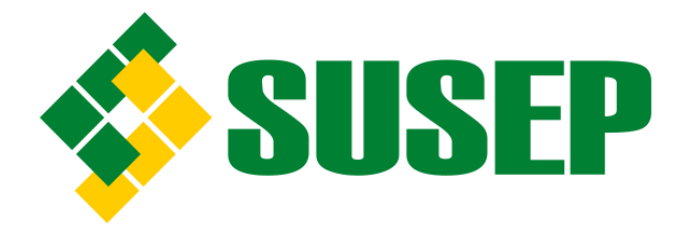

# **Comunicação de Não Ocorrência (CNO)**

# **CGCON**

# **02/2022**

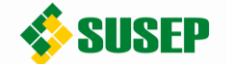

### 1. INTRODUÇÃO

A CNO, também conhecida como "comunicação negativa", é a comunicação que deve ser feita anualmente pelas pessoas obrigadas que durante o ano civil anterior não tenham efetuado comunicações de propostas, transações ou operações passíveis de serem comunicadas por serem caracterizadas como atípicas ou suspeitas de lavagem de dinheiro e de financiamento do terrorismo, segundo as normas vigentes. Sua obrigatoriedade decorre tanto da Lei nº 9.613 de 3 de março de 1998 (art. 11, III), quanto da Circular Susep nº 612, de 18 de agosto de 2020 (art. 37).

### 2. ONDE E QUANDO FAZER A CNO

A CNO referente a todo o ano civil anterior deve ser feita até o último dia útil do mês de março do ano subsequente.

A CNO anual, definida no art. 37 da Circular Susep nº 612, de 2020, deve ser realizada no sistema SISCOAF e o link de acesso pode ser encontrado na seguinte página do site da Susep: [http://www.susep.gov.br/setores](http://www.susep.gov.br/setores-susep/cgfis/pld/comunicacao-de-operacoes)[susep/cgfis/pld/comunicacao-de-operacoes.](http://www.susep.gov.br/setores-susep/cgfis/pld/comunicacao-de-operacoes)

#### 3. COMO FAZER A CNO

Após acessar o SISCOAF, haverá a opção "Comunicação de Não Ocorrência" na parte de "Comunicações" do menu lateral esquerdo, conforme apontado na imagem 1.

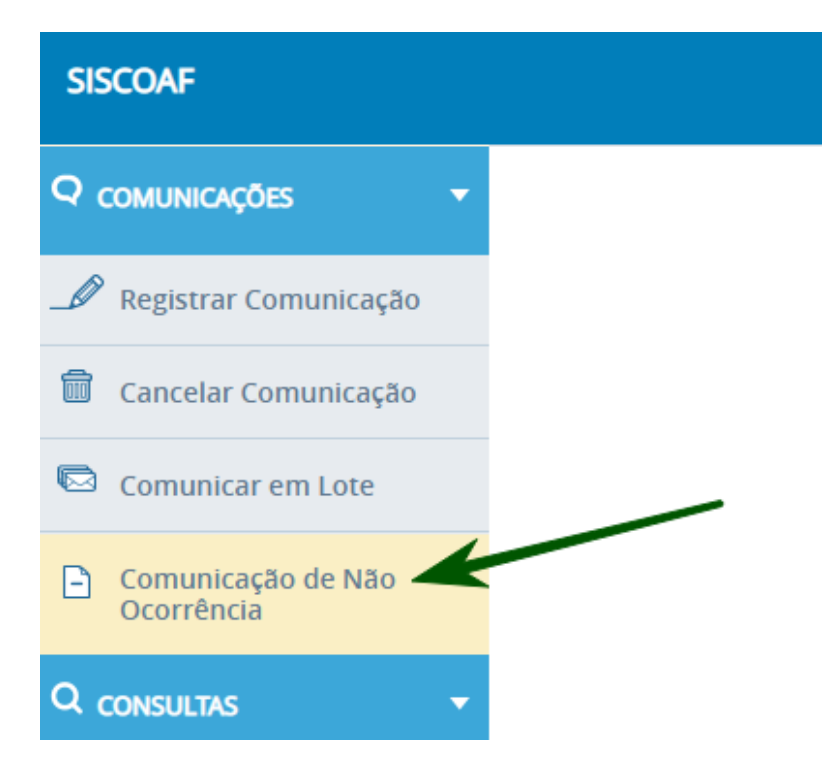

**Imagem 1:** menu lateral do SISCOAF com destaque para a opção CNO

Clicando em "Comunicação de Não Ocorrência" no menu lateral, se iniciará o registro da CNO com a seleção do órgão para o qual a comunicação está sendo realizada. Caso haja mais de uma opção na caixa de seleção indicada na imagem 2, deve-se escolher a Superintendência de Seguros Privados.

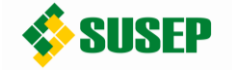

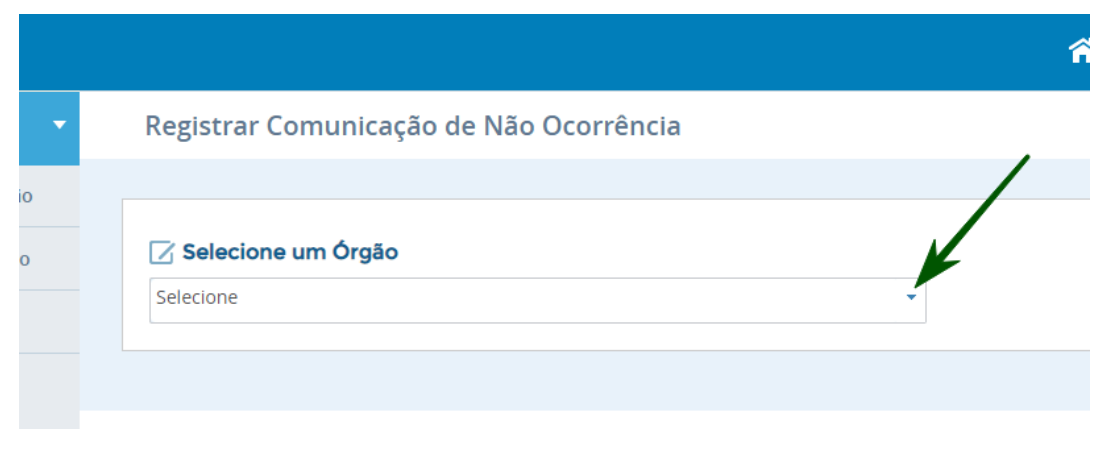

**Imagem 2:** Caixa de seleção de órgão supervisor no registro de CNO

Ao selecionar a Susep, aparecerão aS opções de CNO, com base nas comunicações ainda não feitas. Para 2022, no segmento Susep, deve aparecer apenas o ano de 2021 (que deve ser executada até 31/03/2022), conforme aparece na imagem 3.

O ano em que não ocorreram propostas, transações ou operações passíveis de serem comunicadas deve ser selecionado e após isso o botão "Confirma" deve ser clicado.

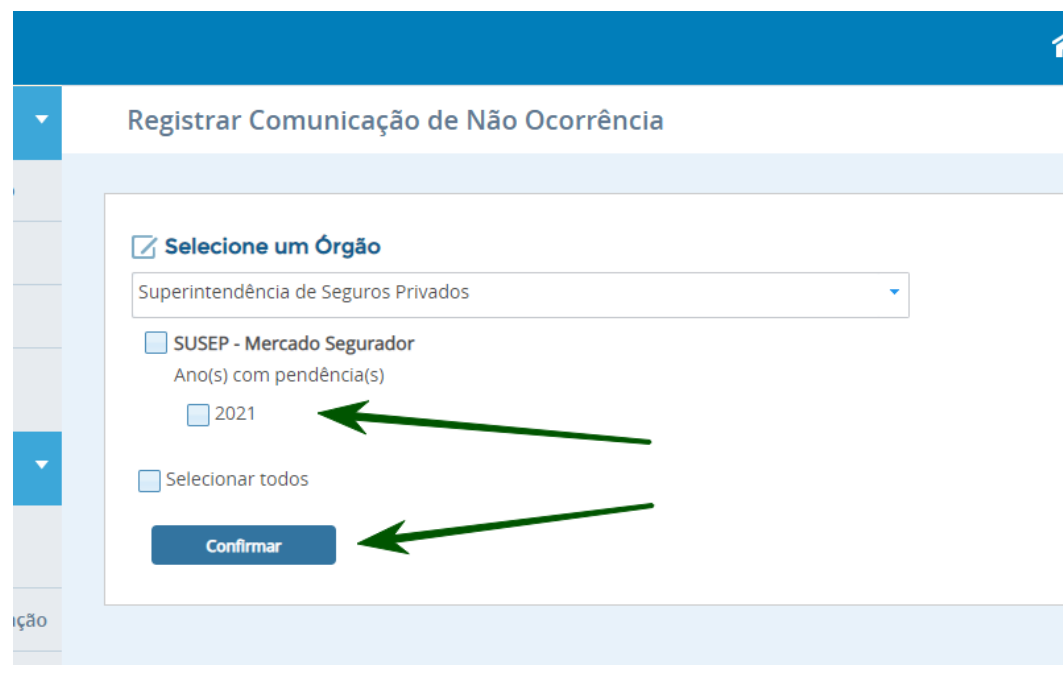

**Imagem 3:** Seleção do ano da CNO

**Atenção:** Ao clicar em "Confirmar", o sistema ainda **não** registrará a CNO. A comunicação somente será registrada na tela seguinte, que pode ser vista na imagem 4.

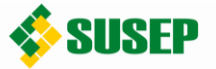

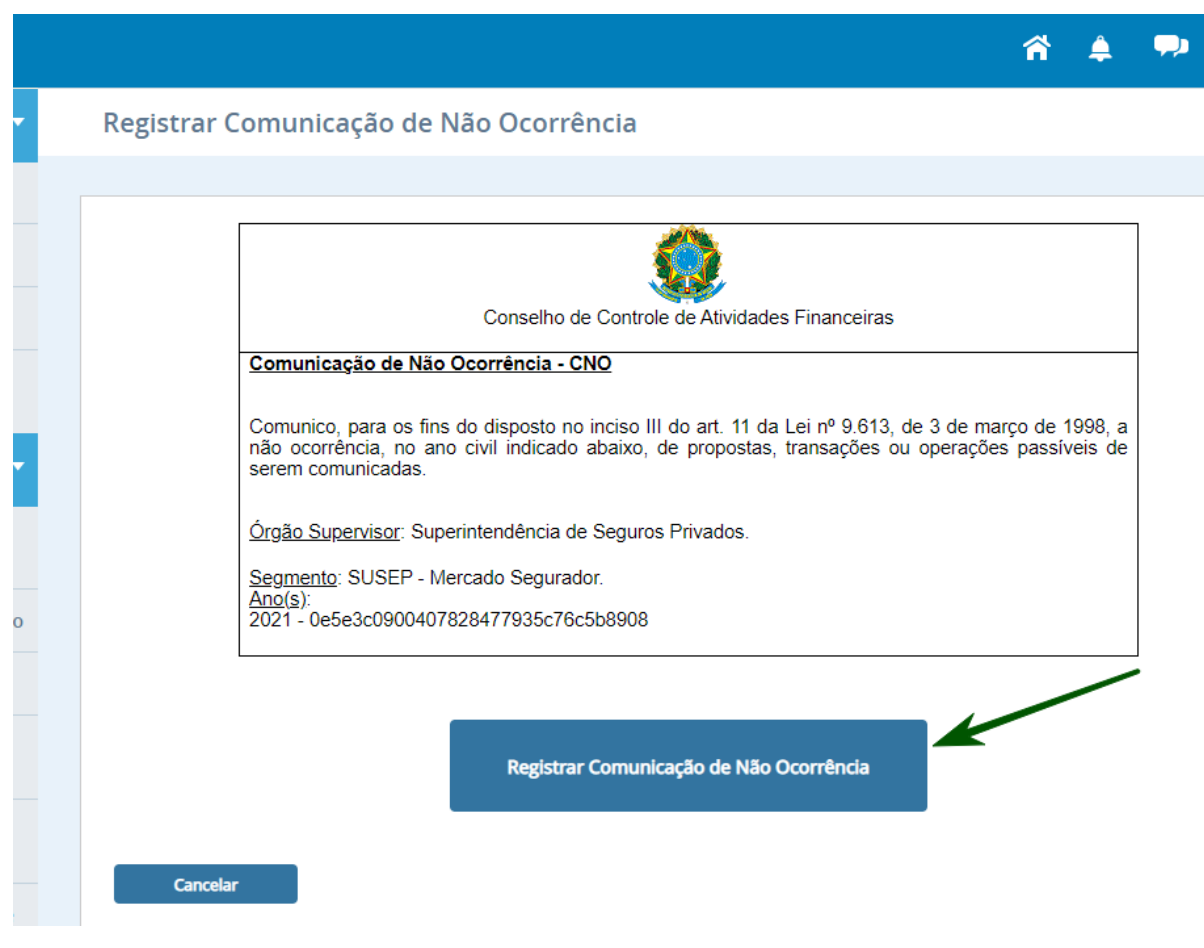

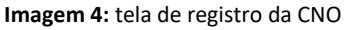

A CNO será registrada ao se clicar o botão "Registrar Comunicação de Não Ocorrência", que está apontado na imagem 4. Após clicar nesse botão será apresentada uma certidão que comprova a execução da CNO. Com isso, estará concluído o processo de comunicação de não ocorrência.

Por fim, é possível consultar as CNO já realizadas, com a possibilidade de reimpressão da certidão, entrando no menu lateral do SISCOAF, e escolhendo "Comunicação de Não Ocorrência" na parte de "Consultas". Nesta consulta apenas aparecerão as CNO anuais, feitas a partir da vigência da Circular Susep nº 612, de 2020.

#### 4. DÚVIDAS QUANTO AO PROCESSO DE CNO

Caso restem dúvidas a respeito do processo descrito neste documento, pedimos que primeiramente seja feita consulta à página de Prevenção à Lavagem de Dinheiro no site da Susep. Na hipótese de persistência da dúvida, poderá ser enviado email para o endereço [cgcon.rj@susep.gov.br,](file:///C:/Users/usuariolocal/Desktop/cgcon.rj@susep.gov.br) para tratamento individual.